# Руководство пользователя ПО **«Facecast»**

### **Оглавление**

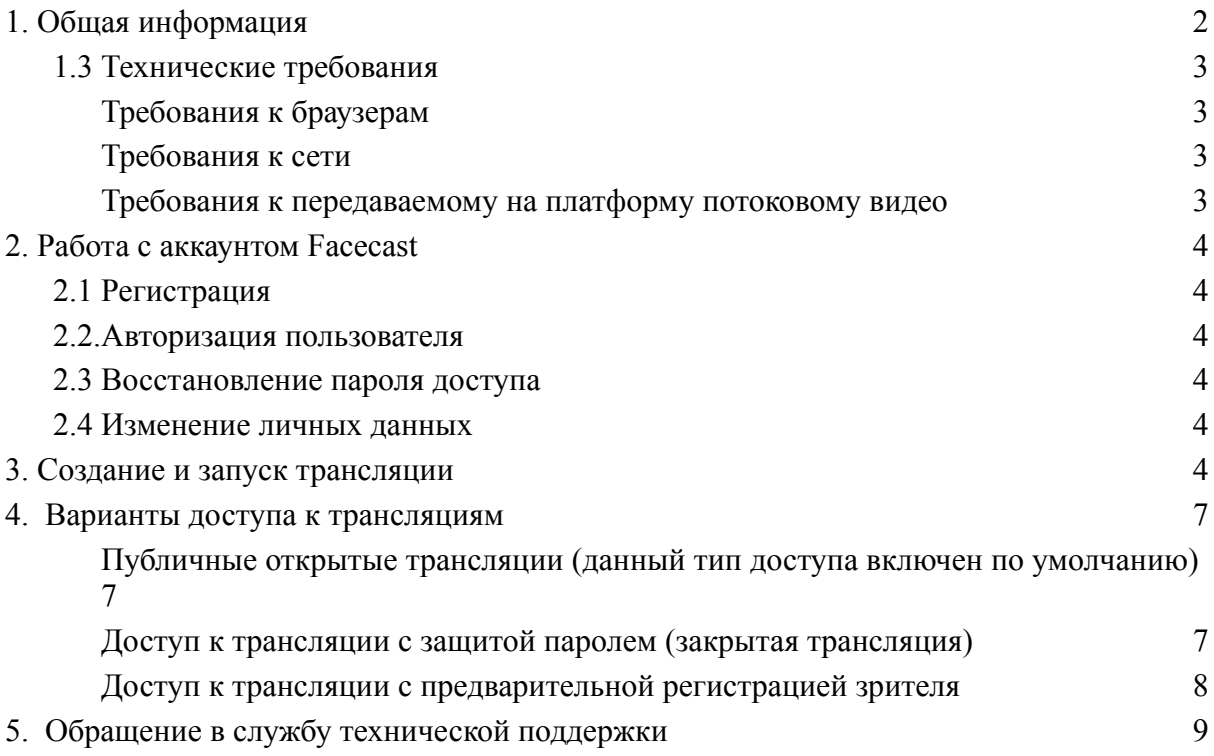

#### <span id="page-1-0"></span>**1. Общая информация**

**Facecast** — программное обеспечение, предназначенное для создания медиа-платформы для проведения онлайн-трансляций видео в прямом эфире, его записей и предварительно загруженного видео.

#### **Особенности Facecast**

Динамическая система балансировки раздачи контента определяет наилучший доступный сервер на основе множества параметров, учитывая загрузку отдельных сегментов, собственную загрузку сервера, задержки до запрашивающей стороны и остальные функции современной специализированной Content Delivery Network.

Технически взаимодействие с вещателями и зрителями осуществляется с использованием протоколов RTMP для приема и HTTP/HTTPS/HLS для раздачи видеоконтента.

#### **Трансляция, запись и хранение прямого эфира**

Мы принимаем материал с разрешением 720p/1080p/2K/4K, при этом на устройстве зрителя будет автоматически установлено оптимальное качество видео — от необходимого минимума для просмотра в мобильных сетях до оригинала.

Это позволяет просматривать контент на устройствах разных классов, от смартфонов в сетях 2G до современных экранов с высоким разрешением на выделенных интернет-каналах.

Запись потока ведется автоматически, контент хранится на наших серверах и доступен для скачивания организатору трансляции в личном кабинете.

#### **Пауза и перемотка эфира DVR**

Во время просмотра прямого эфира зритель может поставить трансляцию на паузу, перемотать видео на любой момент, а затем вернуться к просмотру в реальном времени. Функцию DVR можно отключить, если необходимо.

#### **Доступ к трансляциям с любого устройства**

Трансляции доступны зрителям с любой операционной системой и любым устройством без дополнительной установки программ и расширений. Чтобы приступить к просмотру, нужно перейти по ссылке в браузере.

#### **Встраивание на сайт**

Мы даем возможность встроить плеер с полным набором возможностей на сайте заказчика.

### <span id="page-2-0"></span>**1.3 Технические требования**

#### <span id="page-2-1"></span>**Требования к браузерам**

- Десктопные на базе Chromium: Google Chrome, Яндекс Браузер, Atom, Opera и Microsoft Edge последних версий;
- Mozilla Firefox последней версии;
- Microsoft Internet Explorer 11 на Windows  $8.1 +$ ;
- Apple Safari на macOS  $15.3+$  и iOS  $14+$ ;
- Google Chrome на Android  $12+$ .

В указанных браузерах поддерживаются все наши возможности, другие тоже будут работать, но без гарантий.

#### <span id="page-2-2"></span>**Требования к сети**

- для передачи видео доступ к доменам второго уровня facecast.net и их субдоменам на порты 1935/TCP;
- для пользования личным кабинетом организатора, плеером и сопряженными сервисами — доступ к домену второго уровня facecast.net и его субдоменам на порты 80/TCP для HTTP и 443/TCP для HTTPS;
- полоса пропускания сети для передачи видео должна быть минимум на 25 % больше битрейта контента, не рекомендуется использование беспроводных сетей;
- полоса пропускания сети для просмотра видео должна быть минимум на 25  $\%$ больше битрейта конкретного качества контента, выбранного вручную или автоматически, из перечня тех, в которые осуществлялось транскодирование контента.

#### <span id="page-2-3"></span>**Требования к передаваемому на платформу потоковому видео**

- видео кодированное H.264;
- аудио кодированное AAC, два канала (стерео) или больше, если передается «многоязычный» контент;
- звуковая дорожка обязательно должна присутствовать;
- разрешение не должно превышать заявленное в выбранном тарифе;
- ключевой кадр должен быть размещен 1 раз в секунду;
- битрейт контента:
	- не выше 10 Мбит/с для разрешений 1080p и меньше;
	- не выше 30 Мбит/с для разрешений более 1080p;
	- битрейт звука не должен превышать 320 кбит/с.

#### <span id="page-3-0"></span>**2. Работа с аккаунтом Facecast**

#### <span id="page-3-1"></span>**2.1 Регистрация**

Зарегистрируйтесь, чтобы начать работу с платформой. Для этого:

- 1. Перейдите по адресу домена, который вы настраивали при установке ПО
- 2. Нажмите кнопку «Регистрация» в правом верхнем углу сайта;
- 3. Выберите тип регистрации: «Организатор»;
- 4. Заполните все поля формы
- 5. После заполнения всех необходимых полей нажмите кнопку «Зарегистрироваться».

#### <span id="page-3-2"></span>**2.2.Авторизация пользователя**

Для авторизации в аккаунте платформы:

1. Введите в адресной строке браузера адрес https://youdomain.ru/cabinet (адрес настраиваемого домена);

2. Введите свой логин и пароль и нажмите на кнопку «Войти»;

3. После успешной авторизации вы попадаете на главную страницу

личного кабинета Facecast.

#### <span id="page-3-3"></span>**2.3 Восстановление пароля доступа**

Если вы забыли пароль от вашего аккаунта Facecast, воспользуйтесь кнопкой «Забыли пароль» формы авторизации. В открывшемся окне введите адрес своей электронной почты и нажмите на кнопку «Сбросить пароль». Далее следуйте инструкции, полученной по электронной почте.

#### <span id="page-3-4"></span>**2.4 Изменение личных данных**

Если вам нужно изменить личные данные, кликните левой

клавишей мыши по вашему имени или наведите курсор мыши на ваш аватар в правом верхнем углу страницы и выберите пункт «Профиль».

#### <span id="page-3-5"></span>**3. Создание и запуск трансляции**

1. Создайте или выберите канал. Он нужен, чтобы в будущем вы смогли группировать трансляции, например, для удобства организации серии мероприятий одной тематики. Придумайте каналу имя и задайте адрес, по которому зрители смогут найти ваши трансляции. На этапе регистрации вы уже создадите себе один канал, можно начать использовать его.

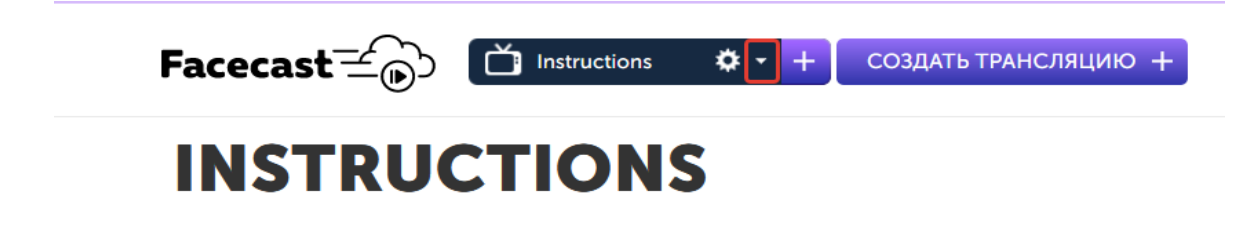

- 2. Настройте оборудование. В настройках канала, значок "шестеренка" вы найдете всю необходимую информацию для настройки программного энкодера. Аккуратно перенесите их в вашу программу энкодер..
- 3. После того, как закончите настройку оборудования, можно приступать к созданию и запуску тестового стрима. На странице канала нажмите кнопку «Создать трансляцию».

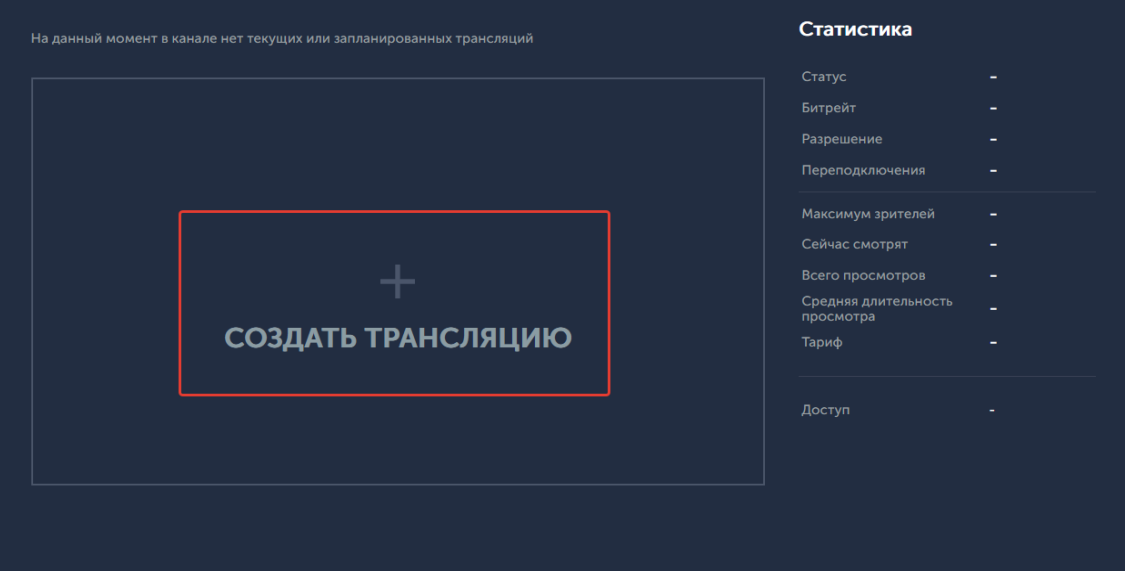

4. Заполните поля «Заголовок» и «Описание трансляции», выберите постер-заглушку (не обязательно) и укажите время начала трансляции.

## НАСТРОЙКА ТРАНСЛЯЦИИ

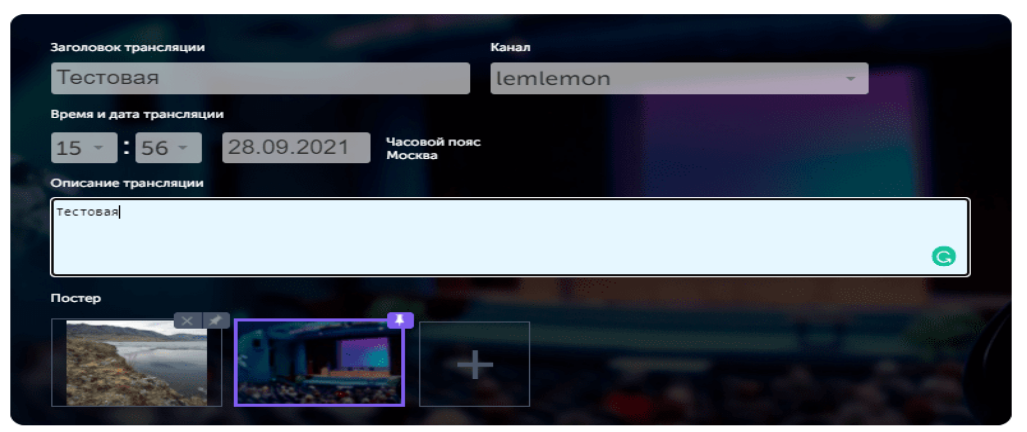

- 5. Чтобы вам были доступны все функции для тестирования, в блоке с тарифами выберите «Премиум». Управляйте переключателями, чтобы активировать нужные функции. Справа от каждого пункта есть подсказки с объяснениями, за что отвечает та или иная функция.
- 6. После того, как вы выбрали все необходимые функции, сохраните трансляцию как тестовую:
- Пролистайте страницу с настройками трансляции в самый низ.
- Передвиньте переключатель напротив пункта «Тестовая трансляция».
- Нажмите кнопку «Сохранить как тестовую».

Ссылка на тестовую трансляцию доступна внизу страницы в блоке «Встраивание на сайт». Чтобы посмотреть, как зрители будут видеть ваш плеер с трансляцией, откройте ссылку в соседней вкладке, либо нажмите кнопку «Плеер зрителя»:

#### Тестовая Статистика Тестовая Битрейт September 28, 2021 3:56 PM (MSK, Разрешение FACECAST  $\leftarrow$  $UTC+3)$ **Переподключения** Тестовая Максимум зрителей Тестовая Сейчас смотрят Всего просмотров We'll start in a few Средняя длитель-<br>ность просмотра seconds Тариф Тест Доступ Публичный Монитор Плеер зрителя **НАСТРОЙКИ**

#### СЕГОДНЯ В ЭФИРЕ

#### © Сейчас 16:05 GMT +3

7. Чтобы начать трансляцию, откройте программный энкодер, например [O](https://facecast.net/ru/support/nachalo-raboty/rekomendovannoe-oborudovanie/nastrojka-obs-studio-dlya-raboty-s-servisom-facecast/)BS Studio и начните транслировать экран или изображение с камеры.

#### <span id="page-6-0"></span>**4. Варианты доступа к трансляциям**

С Facecast вы можете создавать трансляции разных типов с различным типом доступа.

#### **Публичные открытые трансляции (данный тип доступа включен по умолчанию)**

<span id="page-6-1"></span>Публичные открытые трансляции не имеют ограничений доступа, то есть любой желающий может перейти по прямой ссылке или во встроенный плеер на сайте организатора и нажать «Play» для начала просмотра.

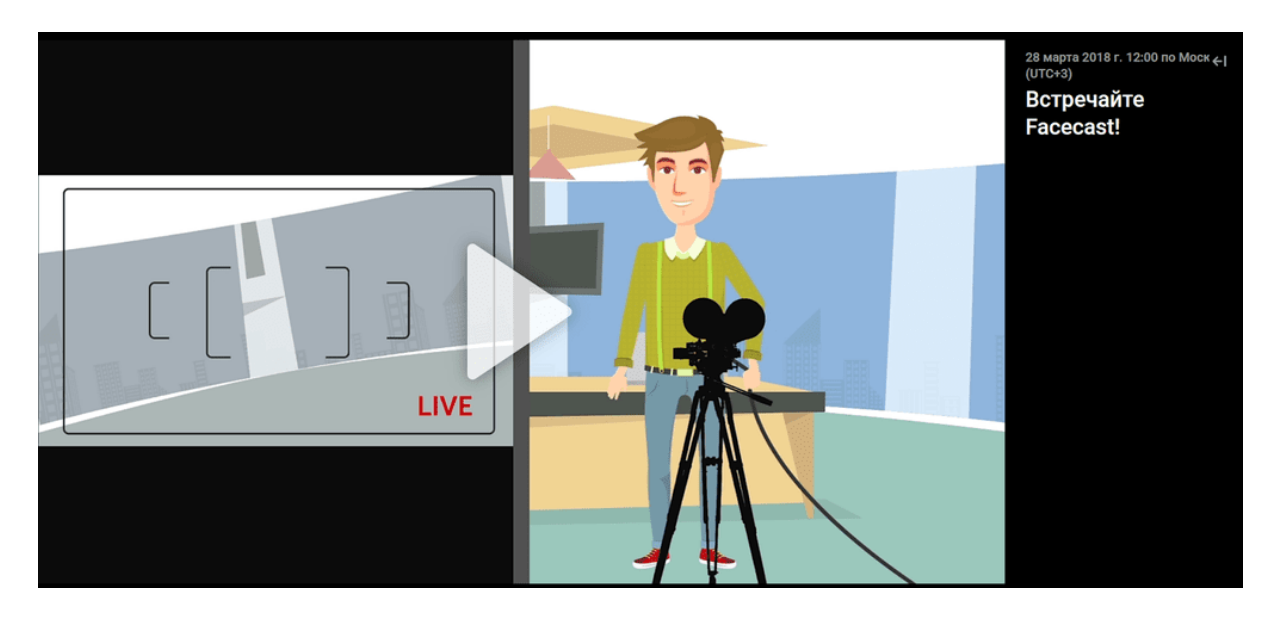

#### **Доступ к трансляции c защитой паролем (закрытая трансляция)**

<span id="page-6-2"></span>Если вы создадите закрытую трансляцию, вашим зрителям нужно будет ввести пароль для просмотра.

Код доступа выдается организатором трансляции, может быть индивидуальным для каждого зрителя или общим для всех.

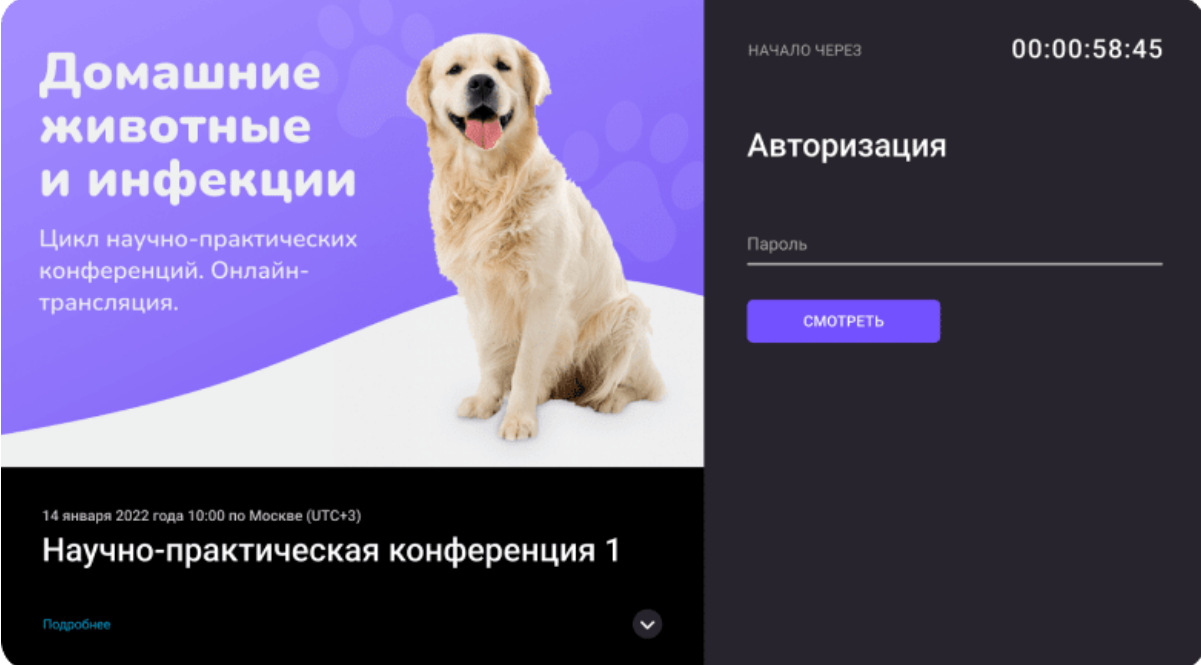

#### <span id="page-7-0"></span>**Доступ к трансляции c предварительной регистрацией зрителя**

Для просмотра зрителю нужно зарегистрироваться, заполнив предлагаемые организатором поля.

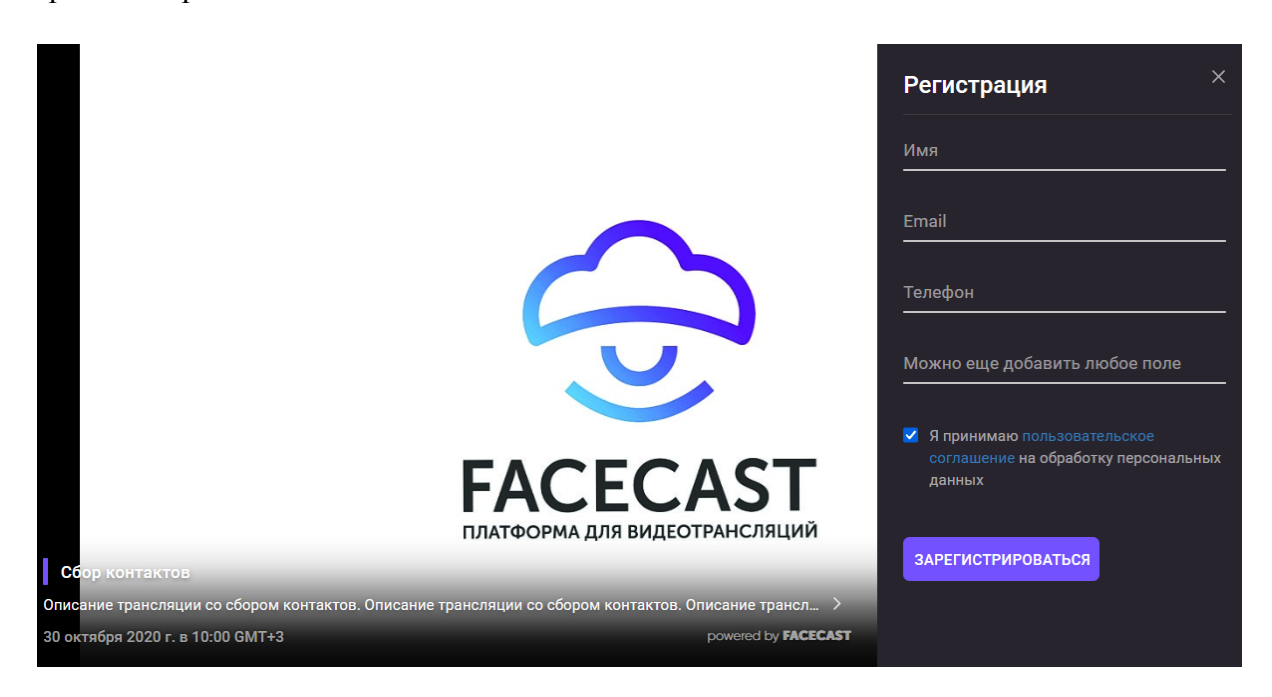

### <span id="page-8-0"></span>**5. Обращение в службу технической поддержки**

В случае возникновения трудностей или возникли неполадки, вы можете направить запрос в службу технической поддержки:

+7 (495) 870-30-80

help@facecast.net